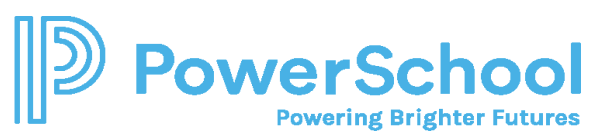

## TIMECARD INSTRUCTIONS

1. Employee Entry

Access the Timecard Online portal by link, via District webpage, SharePoint or direct link Web page: Go to [ecasd.us](https://www.ecasd.us/District/Departments/Payroll) // Departments // Payroll & Benefits // Timecard Online (link on bottom left) SharePoint: Resource Center // (left side) Payroll and Benefits (under Business Services) // Timecard Online Direct link:<https://eau-eo.businessplus.powerschool.com/ifas7/timecard>

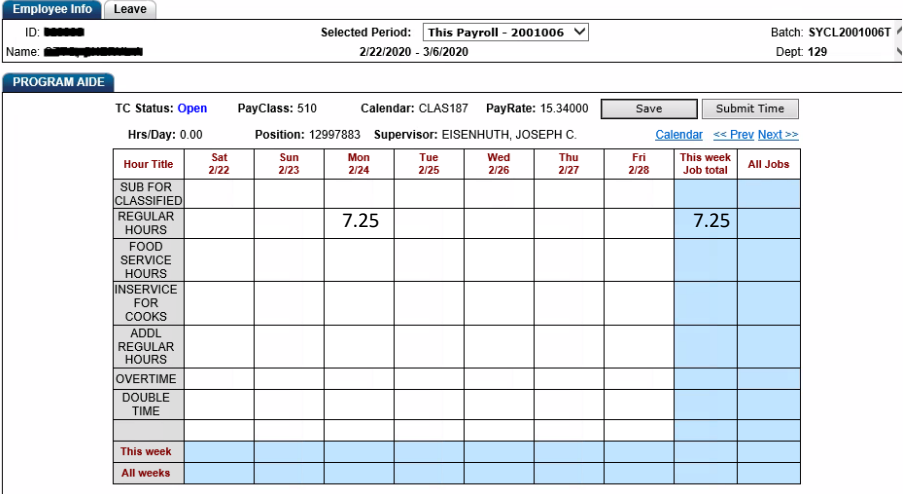

- 2. Entering time
	- a. Select the pay period with the dates you are entering time worked for

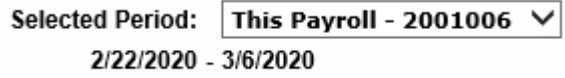

- b. Use the  $\leq$ Prev Next >> buttons to navigate between weeks.
- c. Enter hours worked in the appropriate category for the appropriate date. Hours should be entered in whole, quarter, or half hour increments. (i.e. 15 minutes = .25, 30 minutes = .50 and 45 minutes = .75.)
- d. Once time entry is complete click "Save".
- 3. Submitting time to your supervisor
	- a. After all worked time entry is complete for the 2 week pay period, click "Submit Time"
	- b. Once you submit your time, you will not be allowed to change or add time for that pay period.
	- c. After clicking "Submit Time" refresh your screen to see the TC Status change from "Open" to "Submitted". The time could be "Rejected" by your supervisor in which case you can then change the time and submit it again. Once the time has been approved the status will display an "Approved" status.

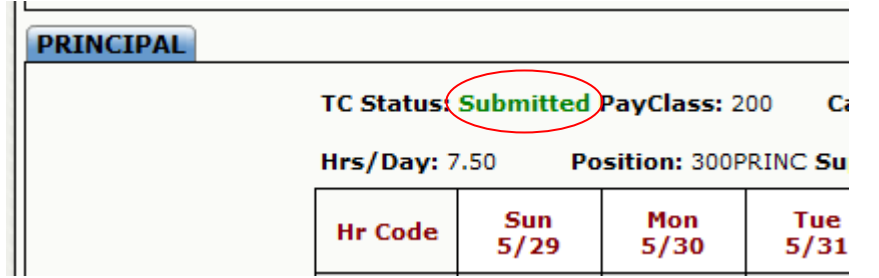

## To enter additional time into Timecard Online (TO) with an account code

- Log into Timecard Online
- In the cell for the correct date, enter the hours worked
- Click the ellipsis which will take you to the detail screen

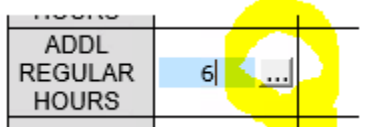

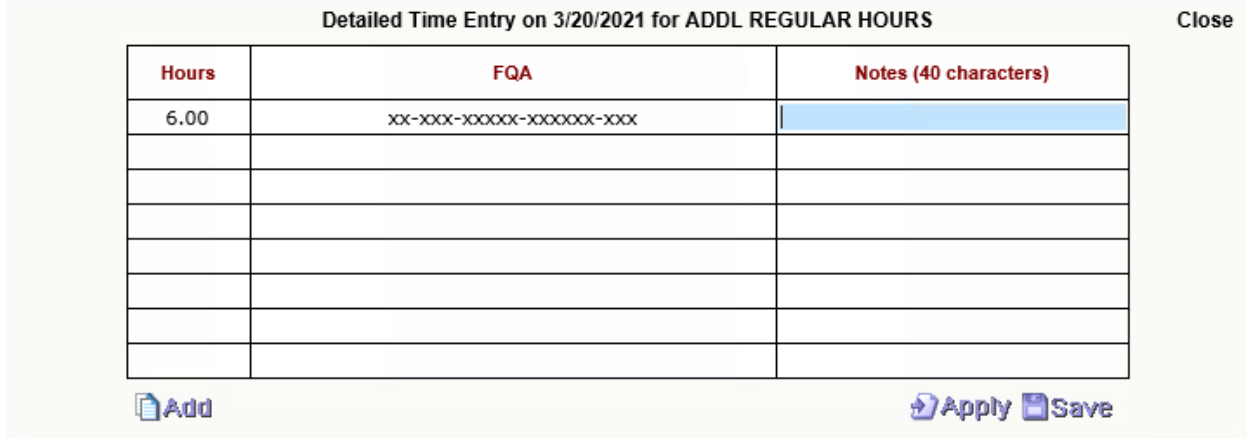

• Enter the account code in the FQA cell and click Save